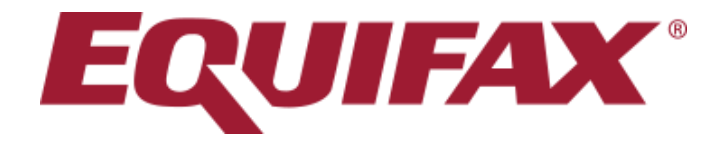

# **VERIFICATION SERVICES WEB USER INTERFACE - USER GUIDE**

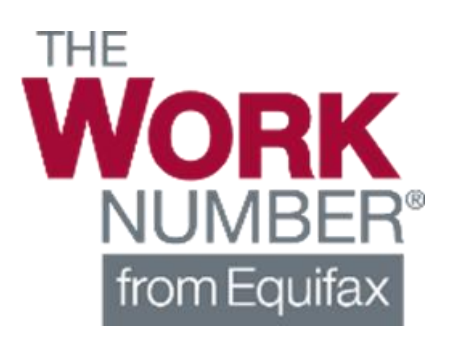

Conf idential and Proprietary

## **Topics Covered**

#### **> How to Login**

- **> Ordering Your Verification(s)** 
	- **Search By Social Security Number (SSN)**
	- **Search By Name, Address and Date of Birth**
- **> Viewing Verification Results** 
	- **View Results**
	- **Saving to PDF**
- **Additional Verification Products**
- **Equifax Verification Support Services**

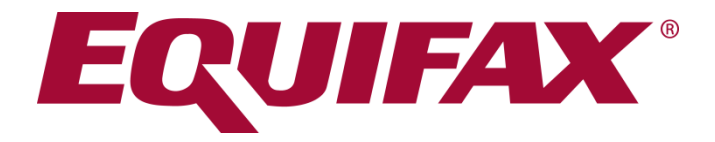

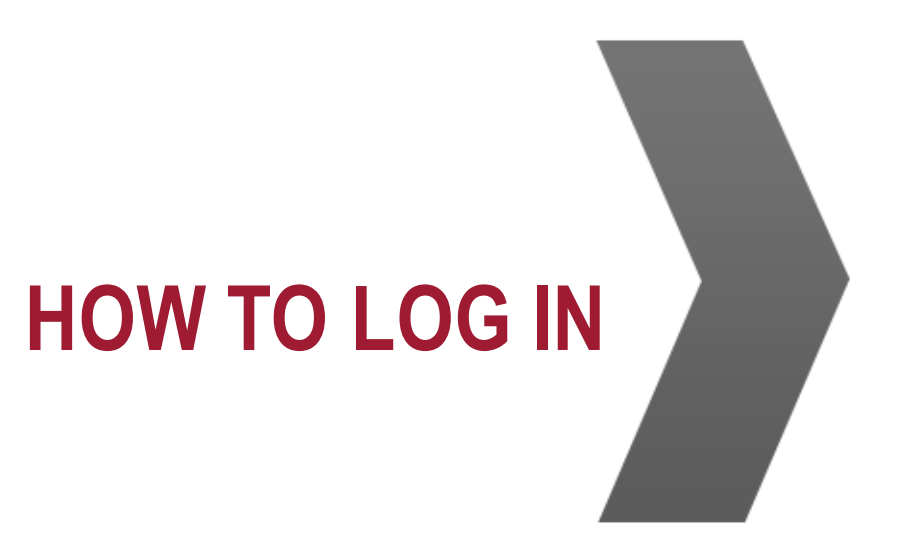

## **Login & User Name**

#### Login through the Equifax Social Services Verification webpage <http://www.theworknumber.com/SocialServices/>

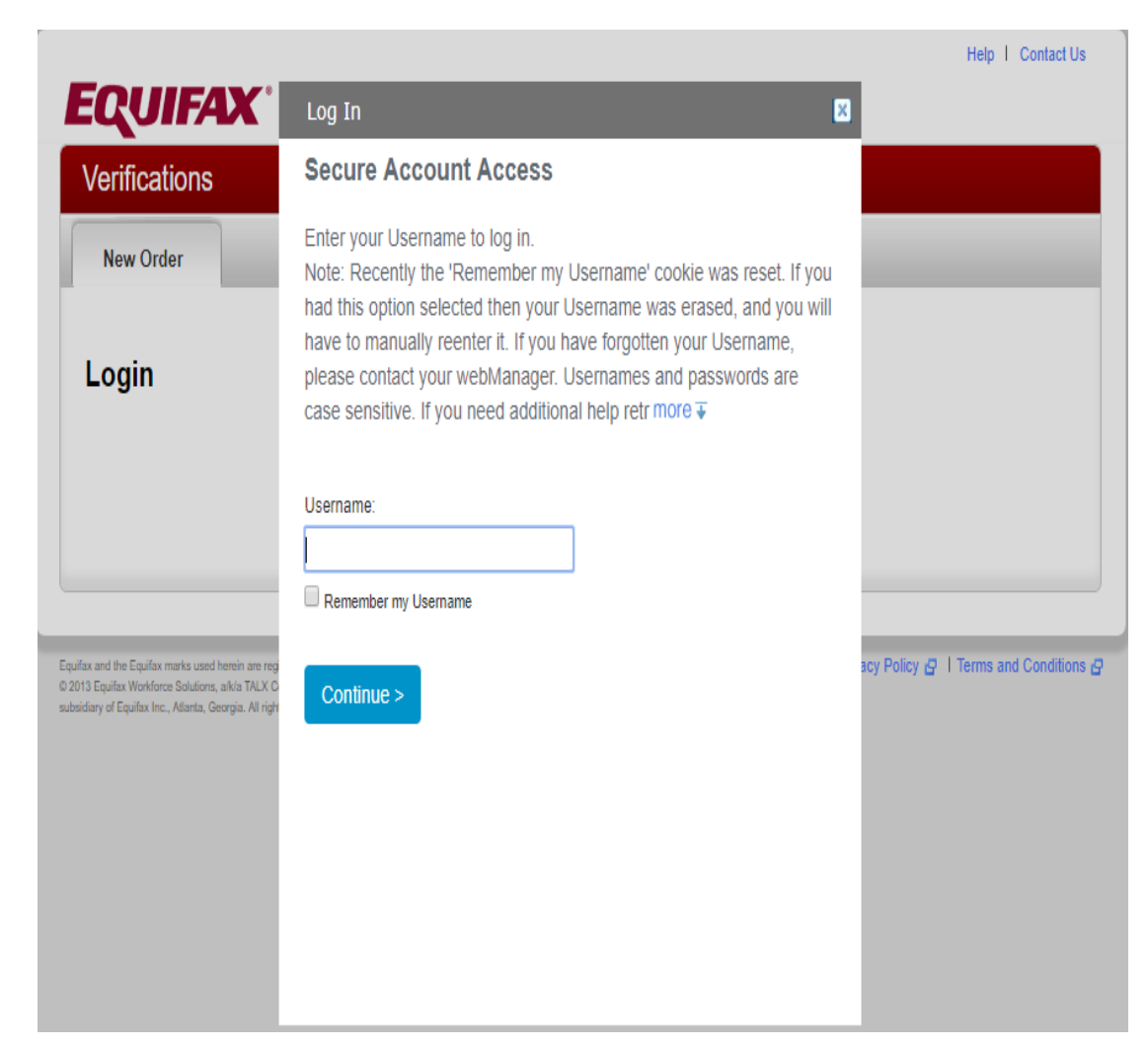

When you have been granted access to the service, you will be sent two emails from verifierid@equifax.com.

- One will contain your username.
- The other will contain a temporary password.

Please note that both username and password are case sensitive.

Enter your username on the screen shown and click Continue.

## **Login – Enter Your Password**

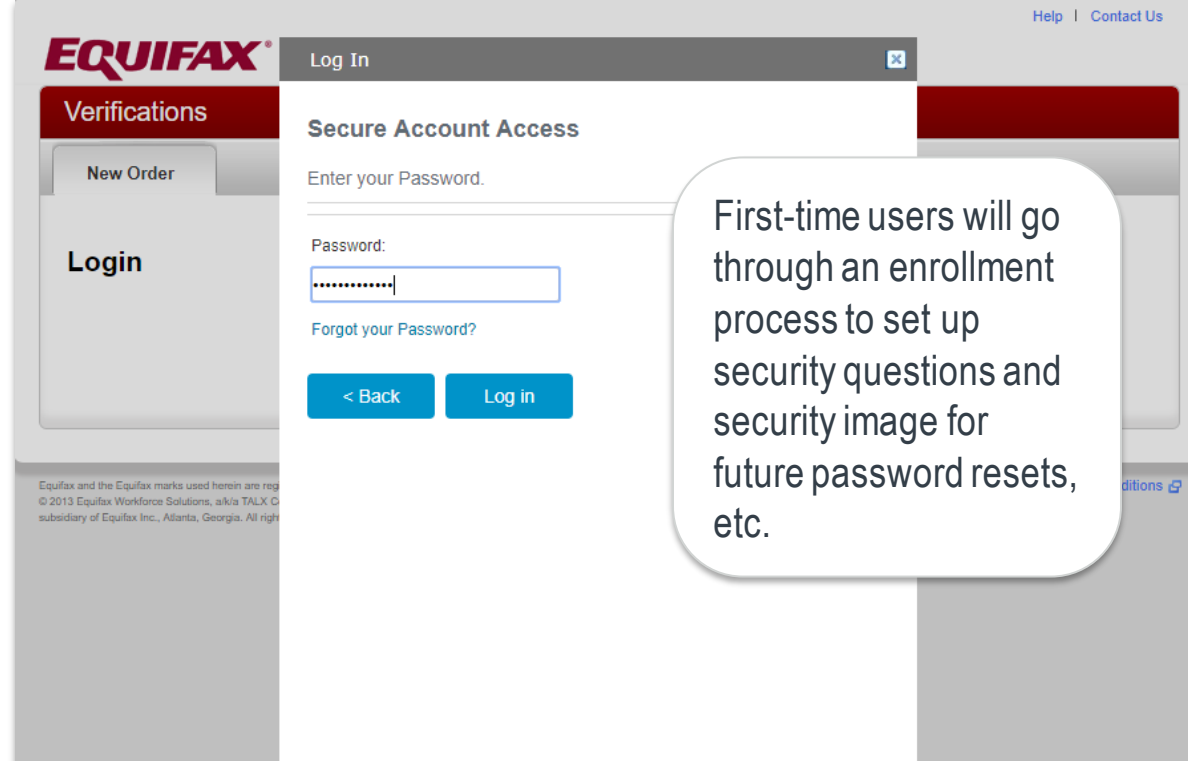

Enter your password and click Log in.

The first time you login, you will be prompted to select 6 security questions and provide answers.

You will be required to select a security image and personalize your password.

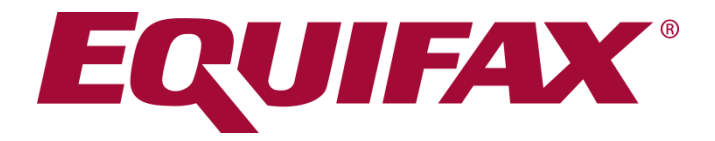

## **ORDERING YOUR VERIFICATION**

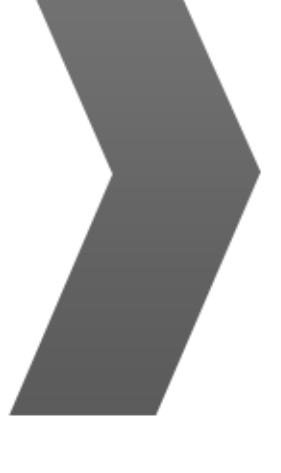

**© Equifax Confidential and Proprietary**

INFORM > ENRICH > EMPOWER"

## **Ordering Records**

- **1. Enter the SSN** (if available, if not, follow instructions on next slide)
- **2. Enter Tracking Number**  (configurable as optional or required)
- **3. Select Permissible Purpose** from drop down menu *(reason you are verifying this individual's employment).*
- **4. Select Pay Date Range** to select active records in particular date range (month ranges, year ranges) or all records depending on program requirements and job function.

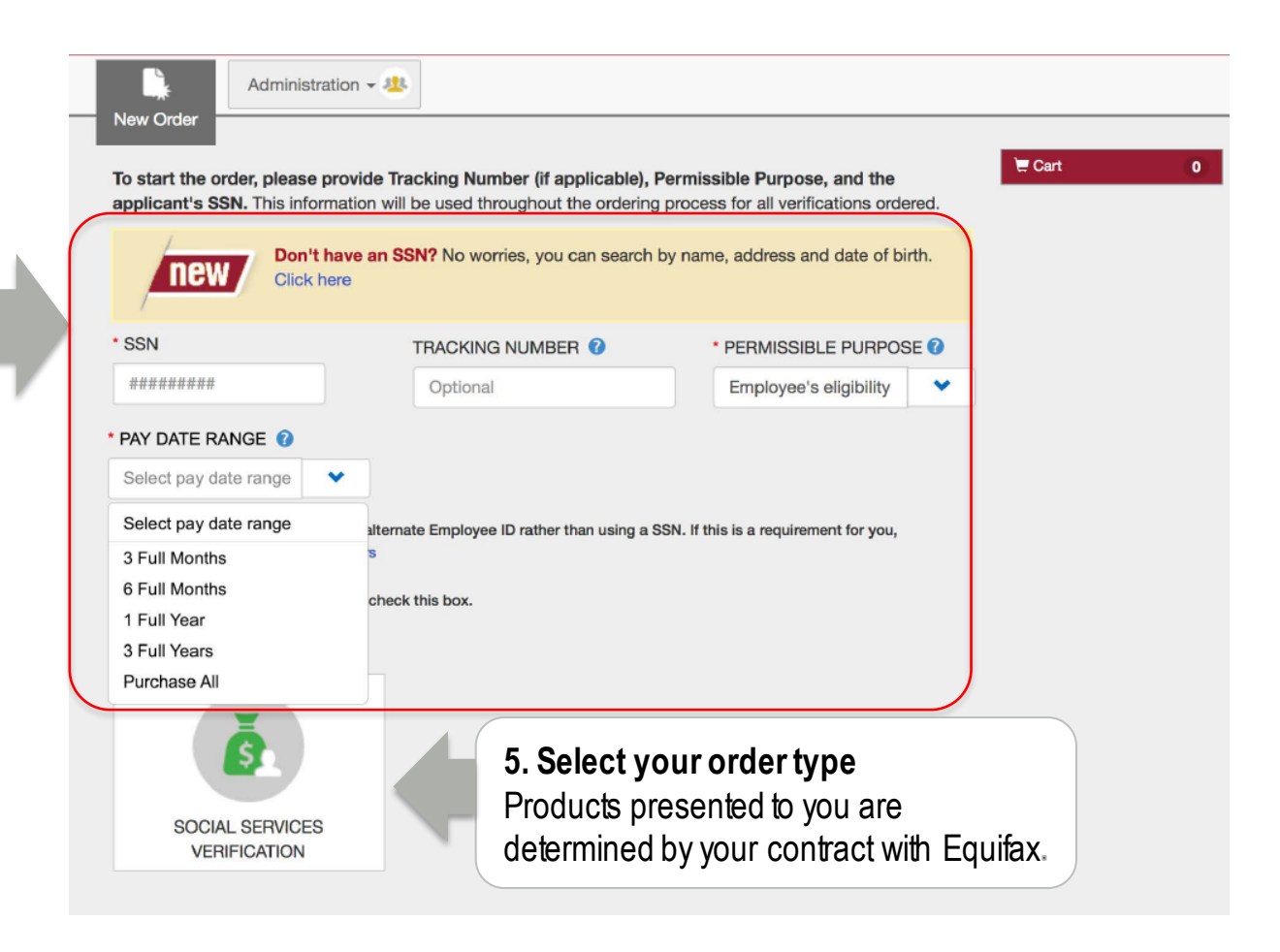

#### **EQUIFAX**

#### **Starting the Order**

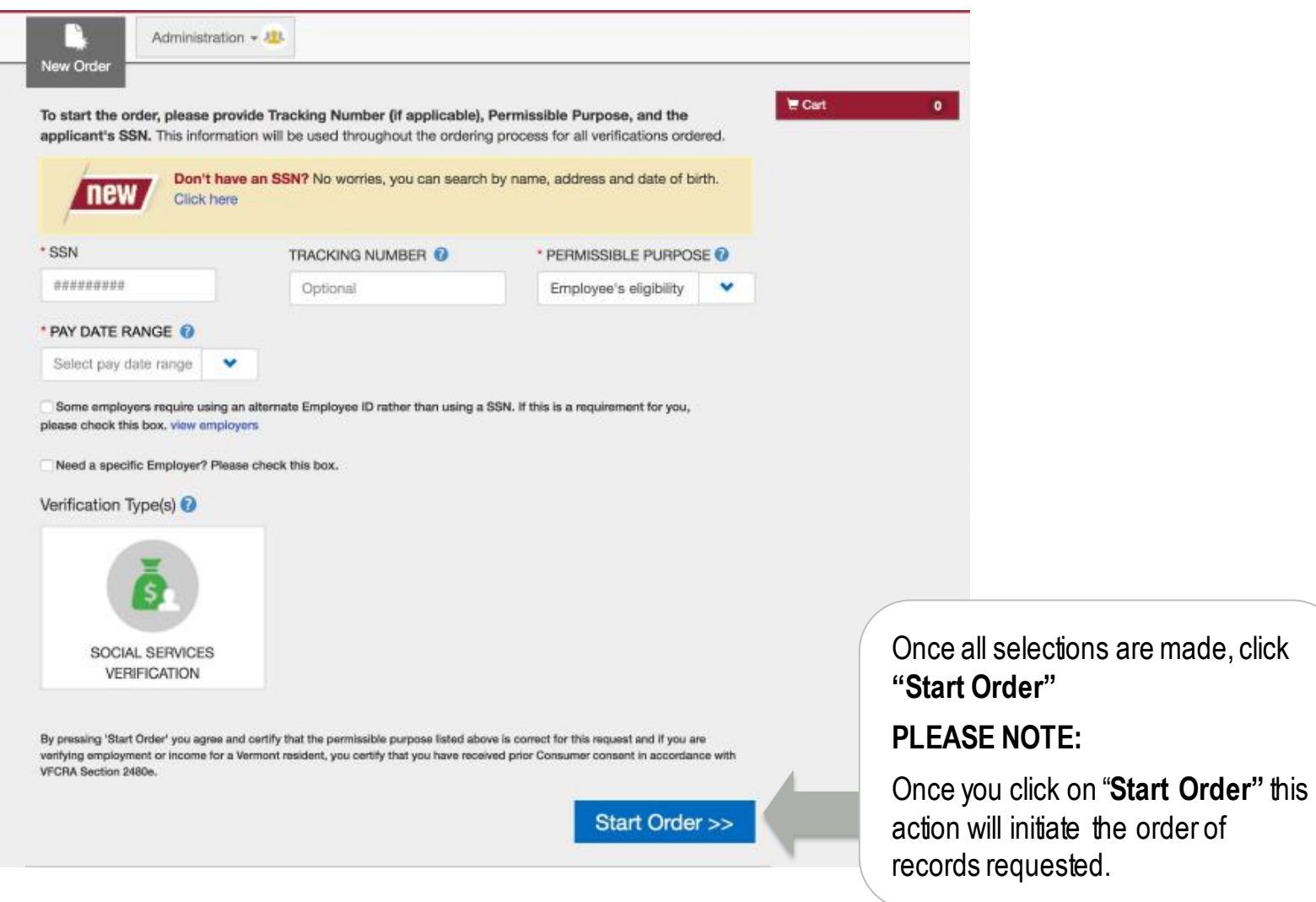

#### **EQUIFAX®**

**Confidential and Proprietary**

#### INFORM > ENRICH > EMPOWER<sup>"</sup>

#### **Don't have an SSN or not sure it's accurate?**

If you do not have the applicant SSN but have other personal data to search with, before selecting the product type, simply choose "**Click Here"** in the highlighted area.

This may also be used if you have already searched unsuccessfully on SSN and suspect the SSN may be incorrect.

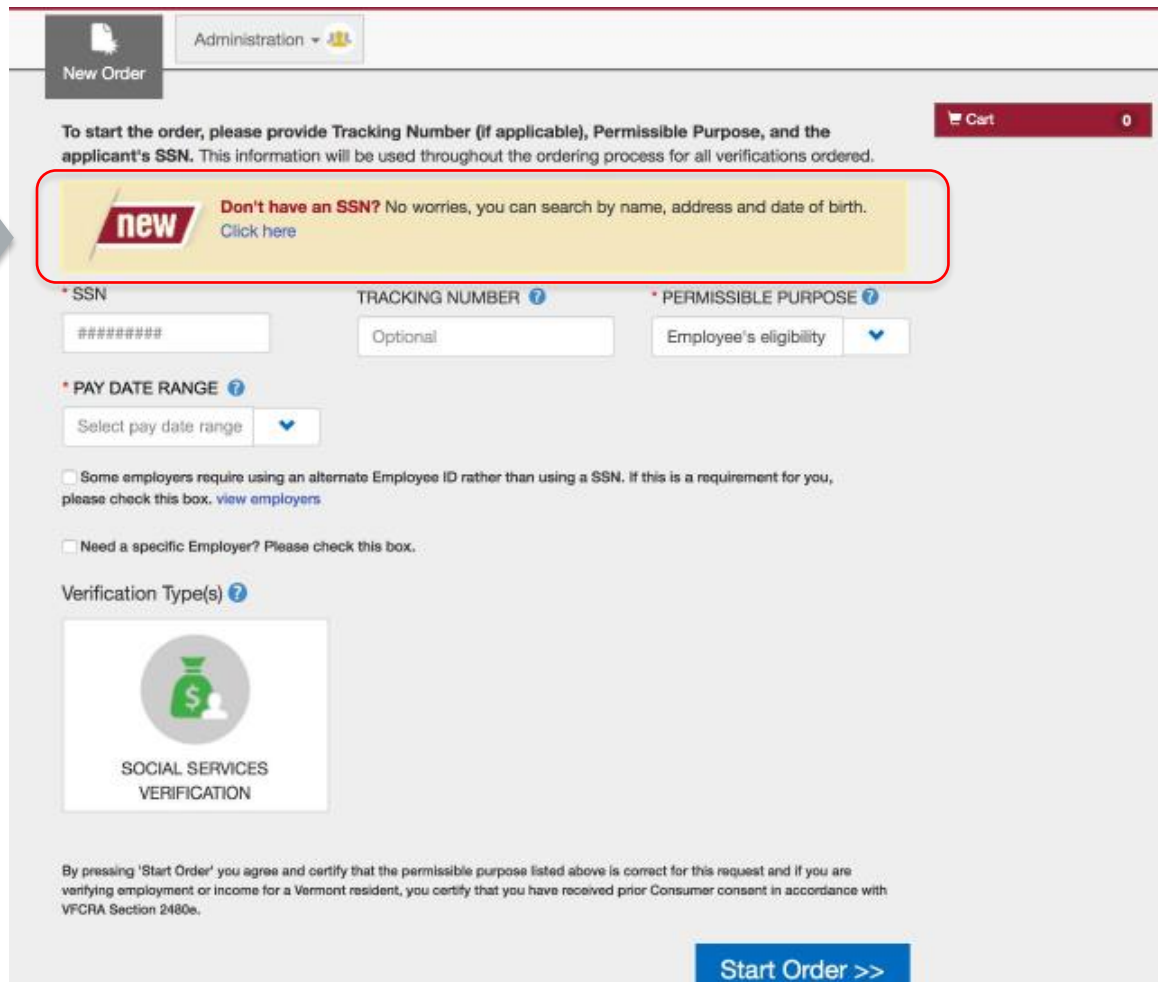

## **Don't have an SSN or not sure it's accurate? (cont.)**

**1. Enter Tracking Number** (optional field) **2. Select Permissible Purpose** from drop down menu *(the reason you are* 

*verifying this individual's employment)*

**3. Provide First Name, Last Name, Address**  required data (indicated with \*).

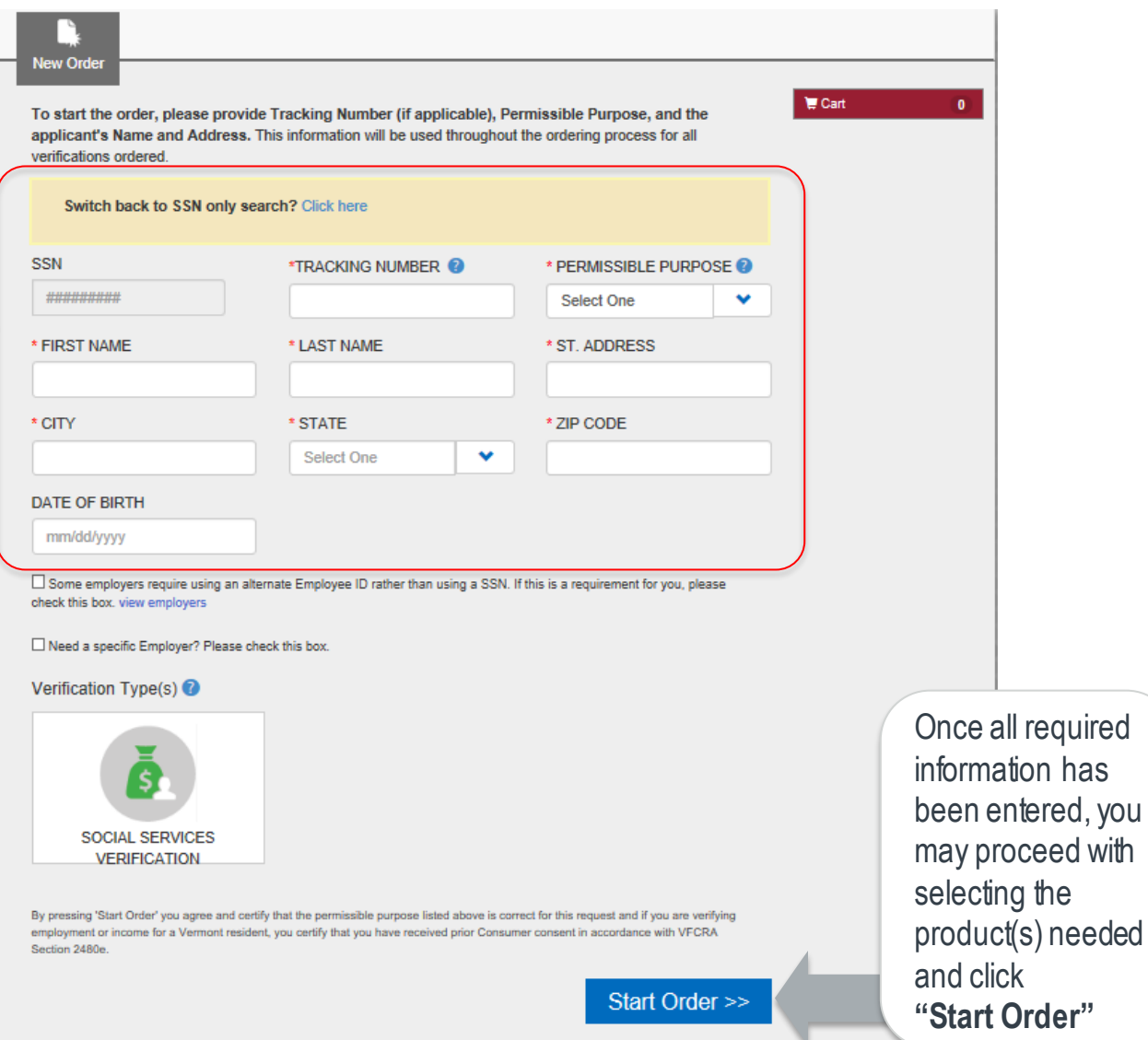

#### **Download Report to PDF**

**EQUIFAX** | Powering

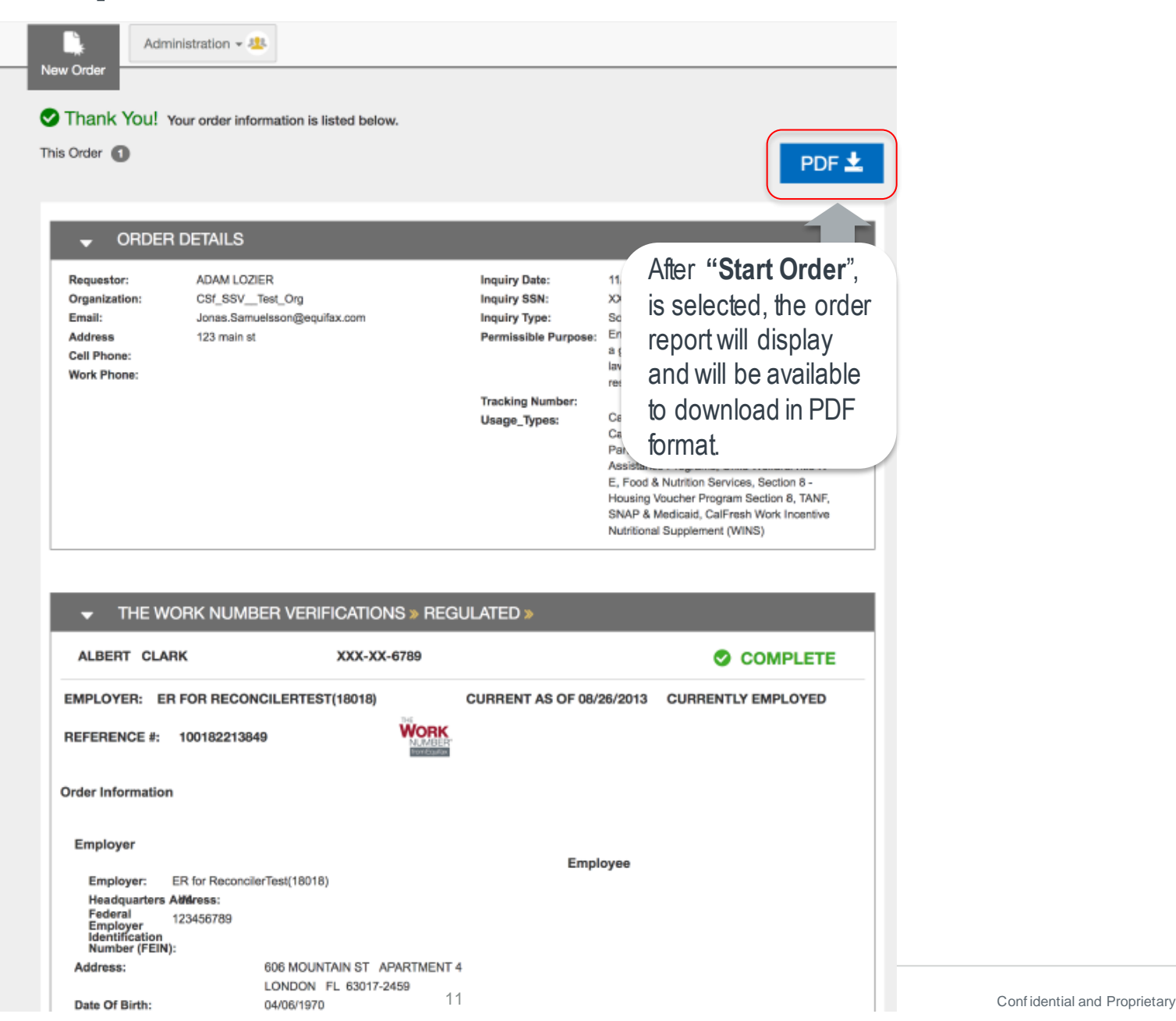

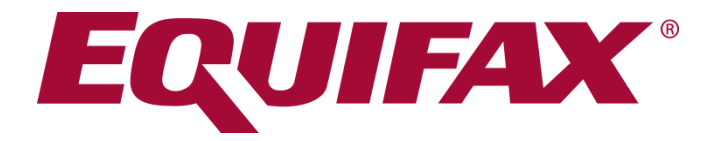

# **VIEWING VERIFICATION RESULTS**

**© Equifax Confidential and Proprietary**

#### **Sample Output of Completed Verification Order**

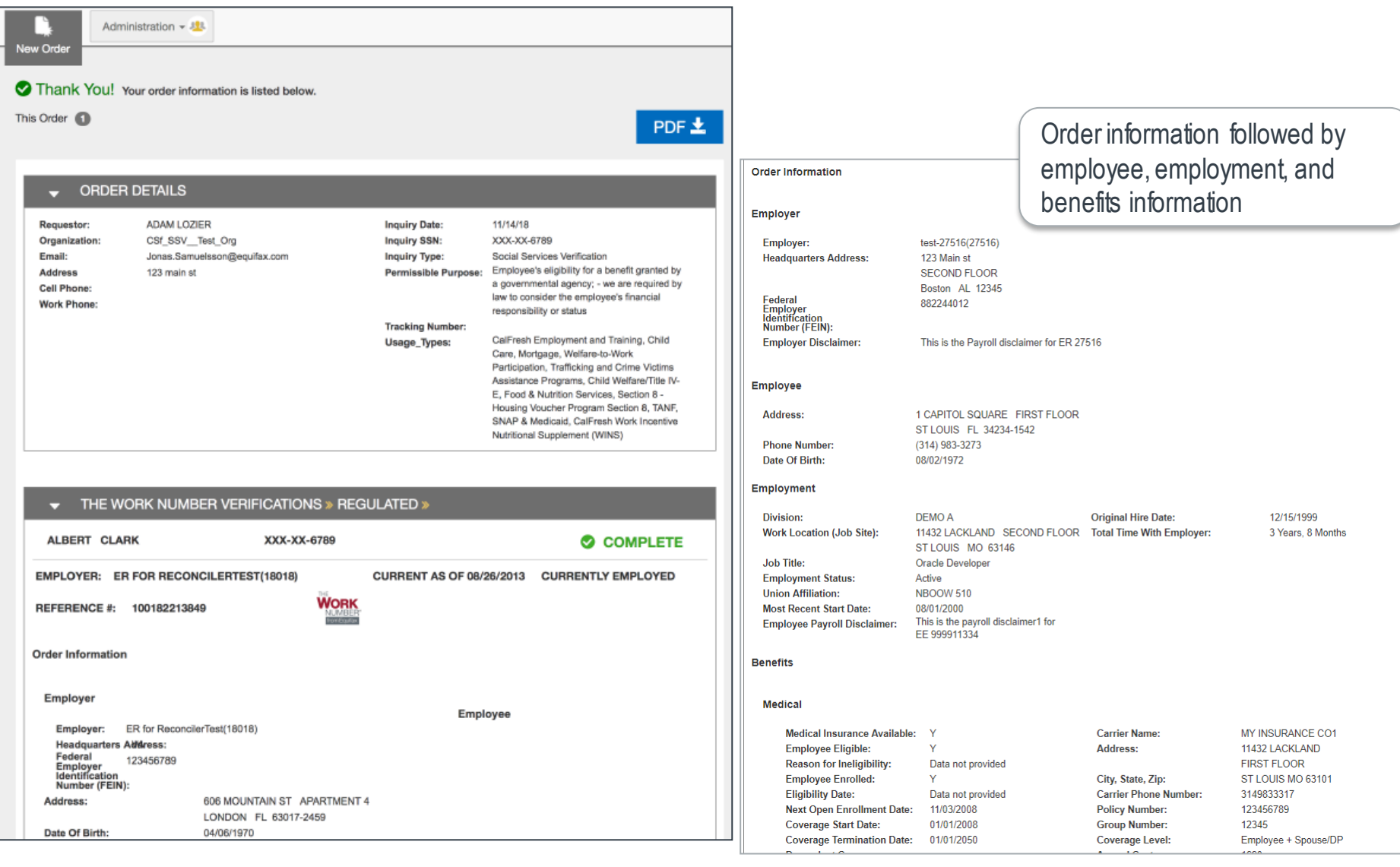

## **Sample Output (cont.)**

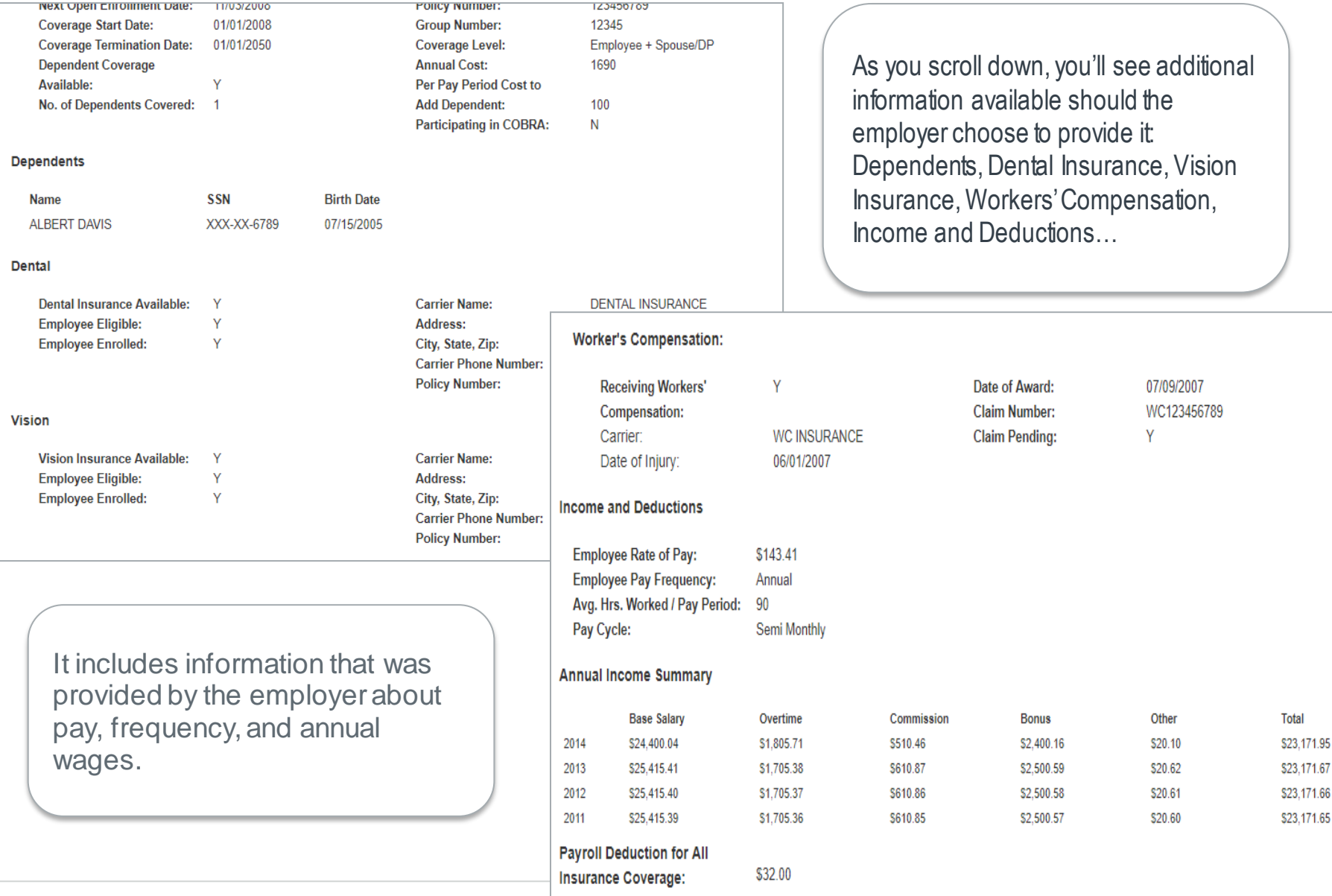

#### **Sample Output (cont.)**

**Pay Period Detail** 

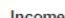

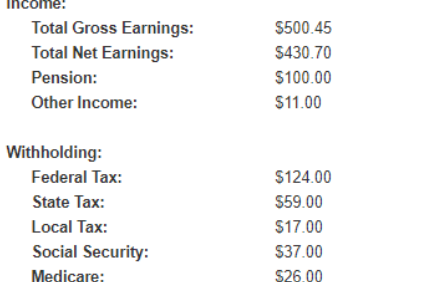

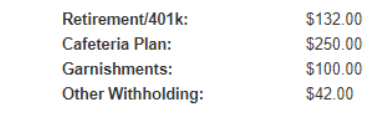

#### **Historical Pay Period Summary**

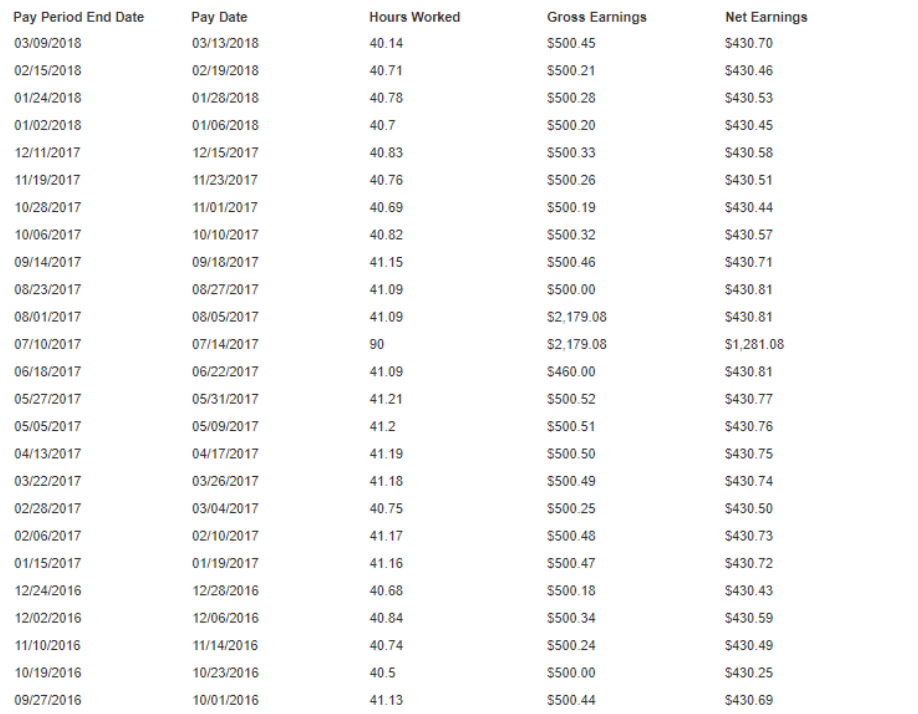

You will also see **Pay Period Detail** and **Historical Pay Period Summary** Information.

## **Starting a New Order**

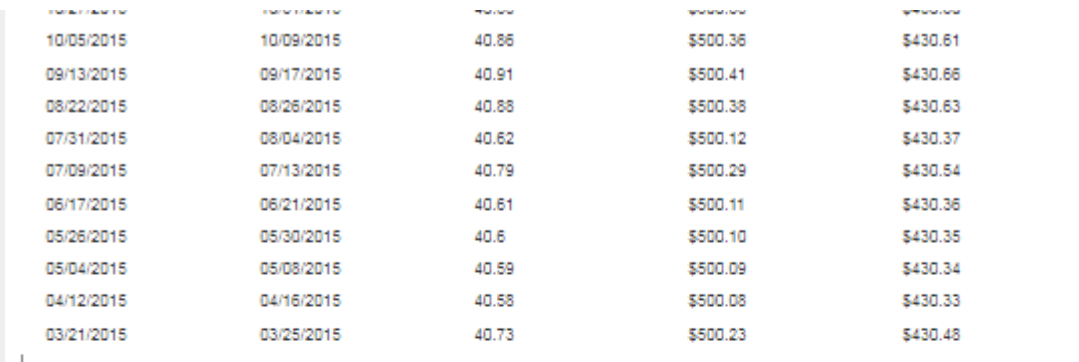

NOTICE: INFORMATION CONTAINED IN THE WORK NUMBER VERIFICATIONS SECTION OF THIS REPORT IS CONSUMER REPORT INFORMATION OBTAINED FROM THE WORK NUMBER®. IT CAN BE USED FOR THE FCRA PERMISSIBLE PURPOSE FOR WHICH THIS CONSUMER REPORT WAS OBTAINED, AND THE USER MUST ADHERE TO FCRA REQUIREMENTS, INCLUDING BUT NOT LIMITED TO THE RELEVANT REQUIREMENTS CONTAINED IN THE CFPB'S NOTICE TO USERS OF CONSUMER REPORTS. This verification is system-generated and contains data that originated from the employer's payroll system. If any information is missing, it is because the employer did not provide this information for inclusion In The Work Number verification. Information not provided by the employer is showing as "Data Not Provided." Note, if this person left this employer and was rehired later, the "Total Time with Employer" amount will likely be understated and will only reflect the most recent consecutive months of service. Questions? Call 1-800-996-7566 (Hearing Impaired clients may call 1-800-4240253/TTY).

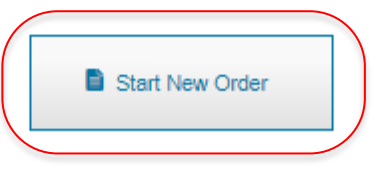

You can start a new order from a completed order by clicking on **Start New Order**

#### ADDITIONAL VERIFICATION PRODUCTS IRS INCOME AND IDENTITY

#### IRS Income and Identity Report are also available. If contracted, use the buttons at the bottom of the order page to start a new order or view and existing order.

**IRS Income and Identity Report**

For information on these products, reach out to Equifax support service or your account manager.

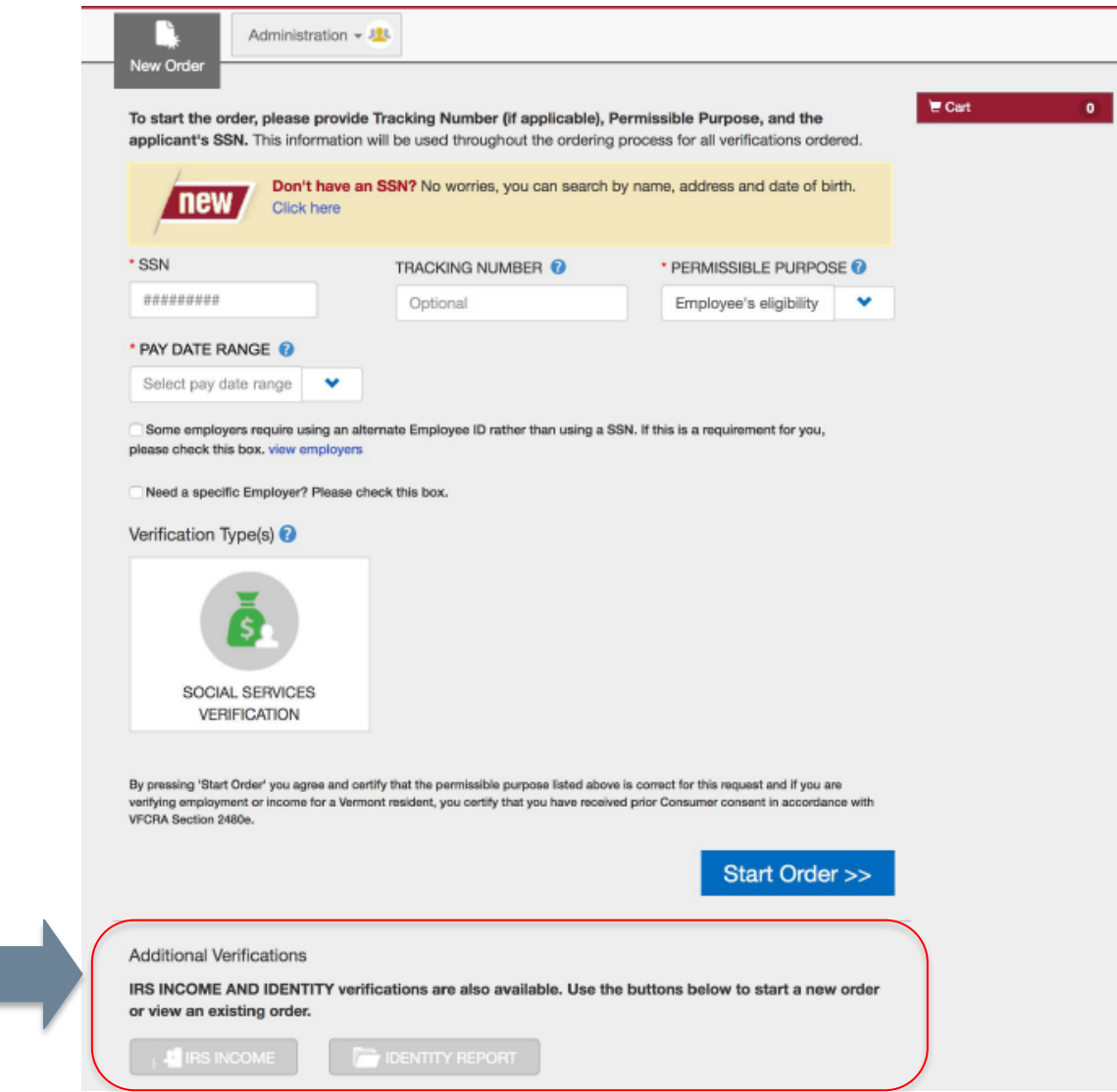

# **Equifax Verification Support Services**

**For Social Service Verification (SSV)** 

[socialservices@equifax.com](mailto:socialservices@equifax.com)

1-800-660-3399

**For Other Verification Services** [member@equifax.com](mailto:member@equifax.com)

1-800-367-5690

• Hours of Operation: 7am - 7pm CST

**Please Note:** Be sure to mention the product you are calling about.